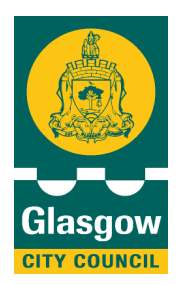

*Glasgow City Council, Education Services*

# CPD in ICT Continuing professional development in educational ICT

## **Twitter (GCC Guide)**

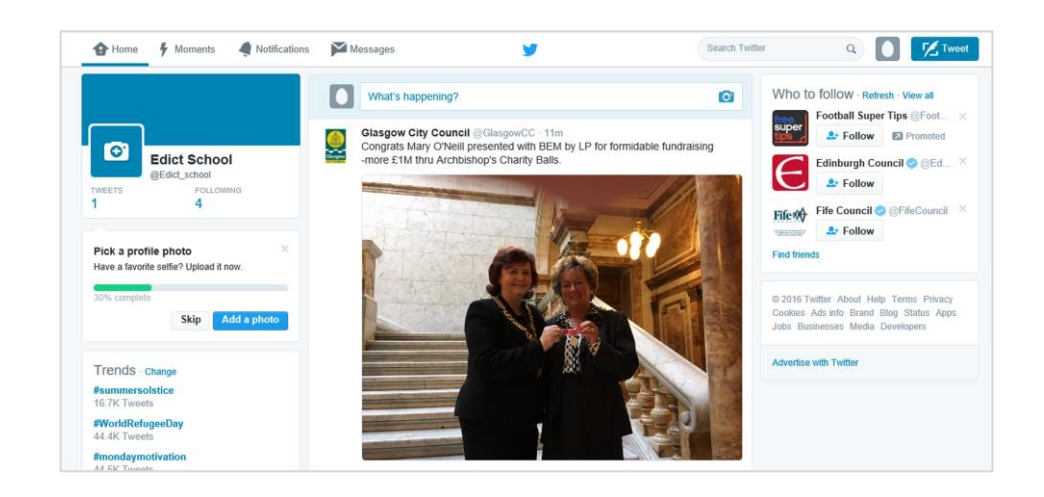

## <span id="page-1-0"></span>*Contents*

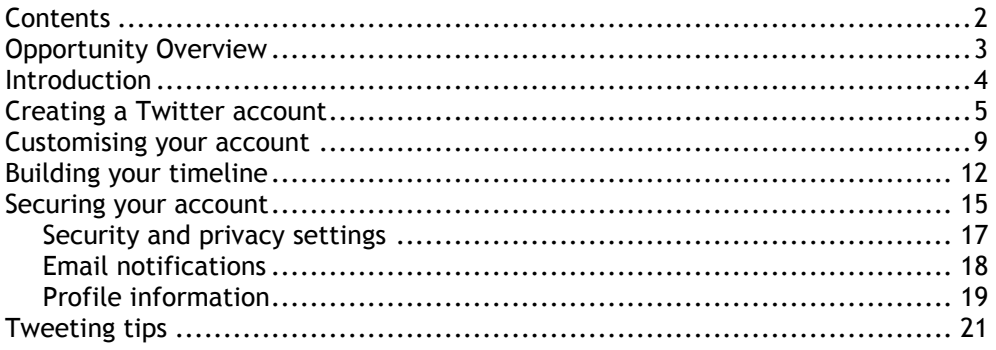

Trademarks:

All brand and product names used in this publication are trade names, service marks, trademarks or registered trademarks of their respective owners and all such known terms have been appropriately capitalised. EdICT cannot attest to the accuracy of this information and is not associated with any product or vendor mentioned.

### <span id="page-2-0"></span>**Knowledge and Understanding**

After completion of this opportunity, you should:

- Understand how to use Twitter for education
- Know about the security settings essential for education users

### **Objectives**

After completion of this opportunity, you should know how to:

- Set up a Twitter account
- Secure your account
- Find people to follow
- Send a tweet

### **Pre-skills required**

**•** Basic knowledge of Windows

### **You will need**

- An internet connection
- An establishment email address

## <span id="page-3-0"></span>*Introduction*

This guide will take you through the step-by-step process of creating and securing your own teacher's Twitter account, as well as tweeting your first message.

<span id="page-4-0"></span>**1.** Using your web browser, go to the Twitter homepage at [http://www.twitter.com.](http://www.twitter.com/)

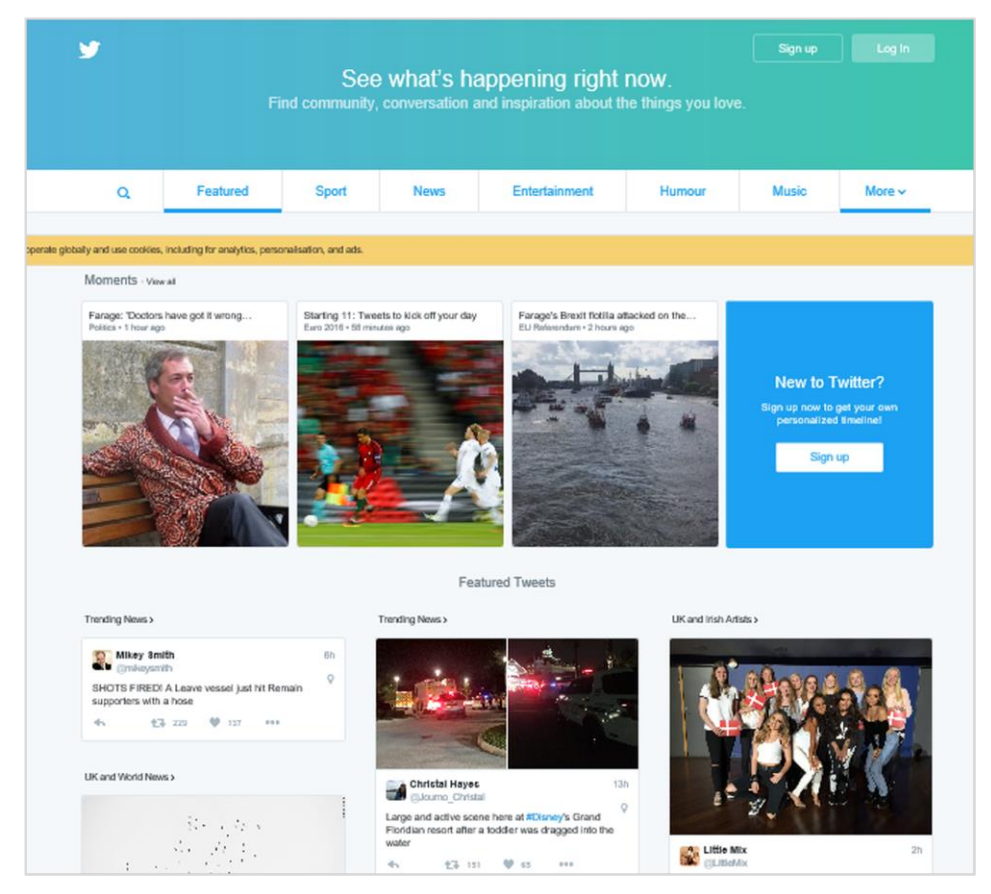

**2.** Click **Sign Up.** You will now need to create a brand new Twitter account to use as a teacher.

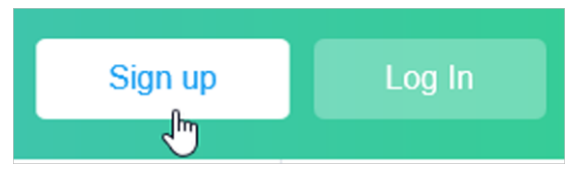

**3. Type** your first name and surname, email address and the password you wish to use for this account.

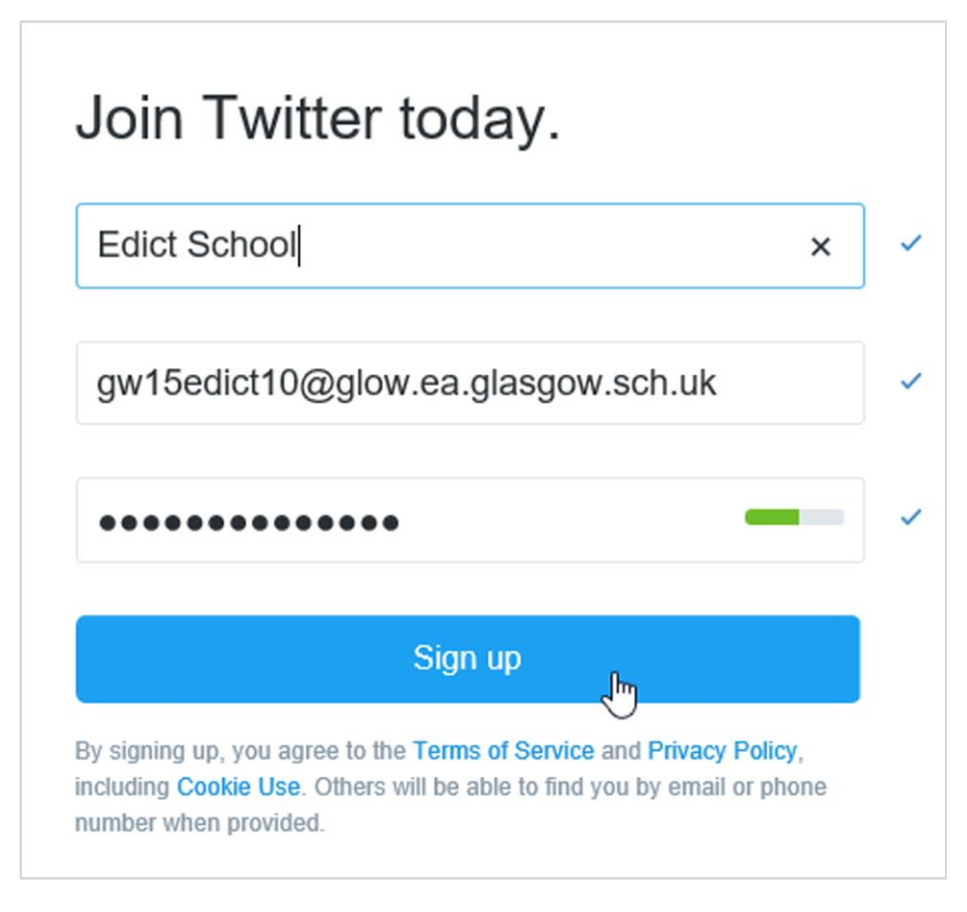

**4.** Click **Sign Up**.

*You will be asked to enter a phone number.*

**5.** Click **Skip**.

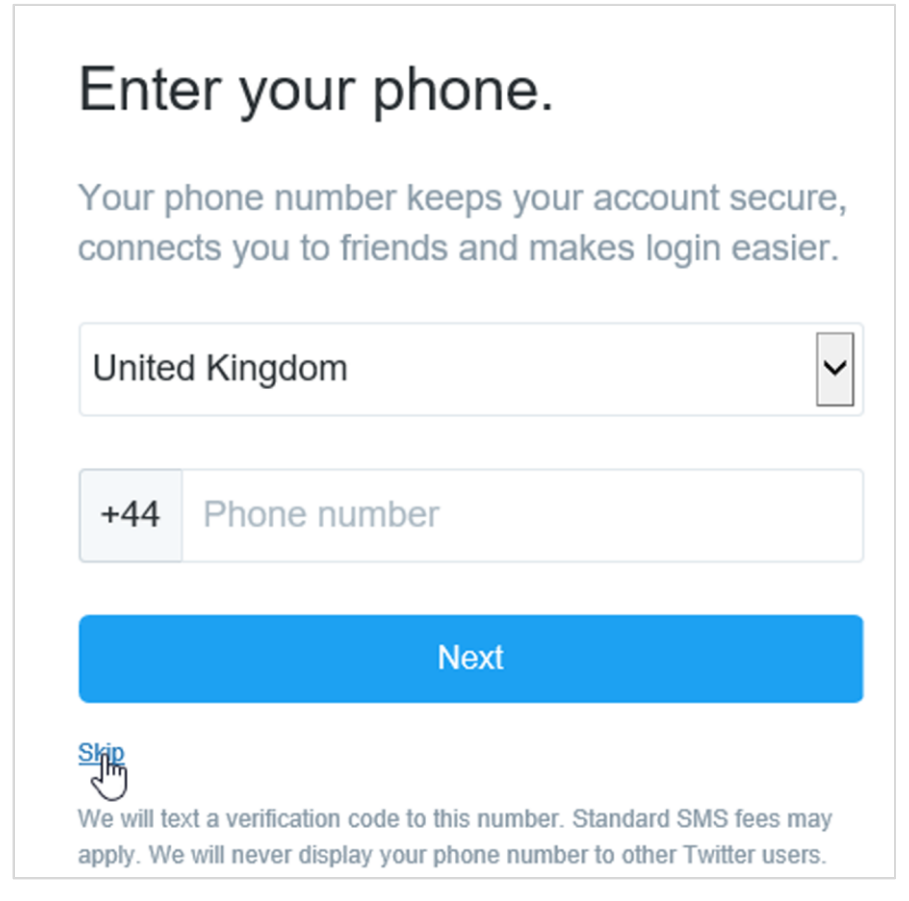

*You will now be asked to choose a username.*

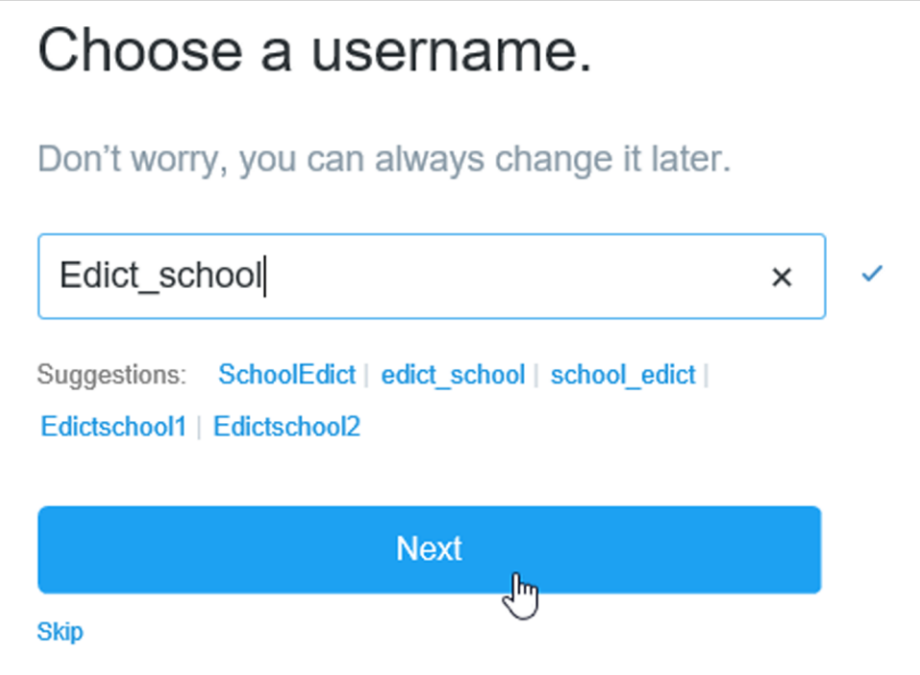

**6.** You can either choose one now or click **Skip** at the bottom left.

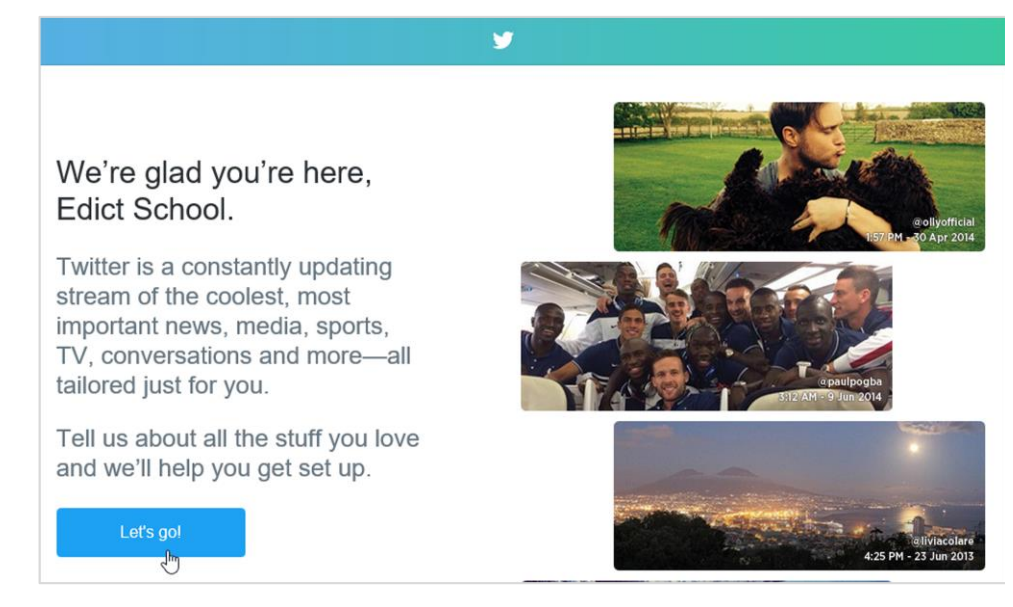

*You will now be taken to the welcome screen.*

**7.** Click **Let's Go**.

## <span id="page-8-0"></span>*Customising your account*

You will now be presented with a screen which asks you to follow other accounts.

**1. Click** the checkbox beside the first suggestion on the What are you interested screen.

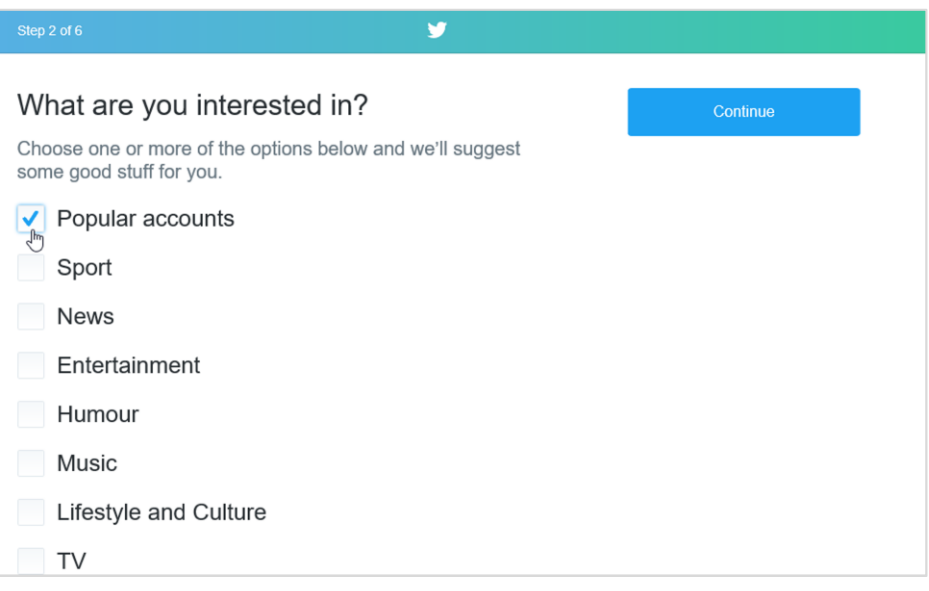

*This will remove the tick.*

#### **2.** Click **Continue**.

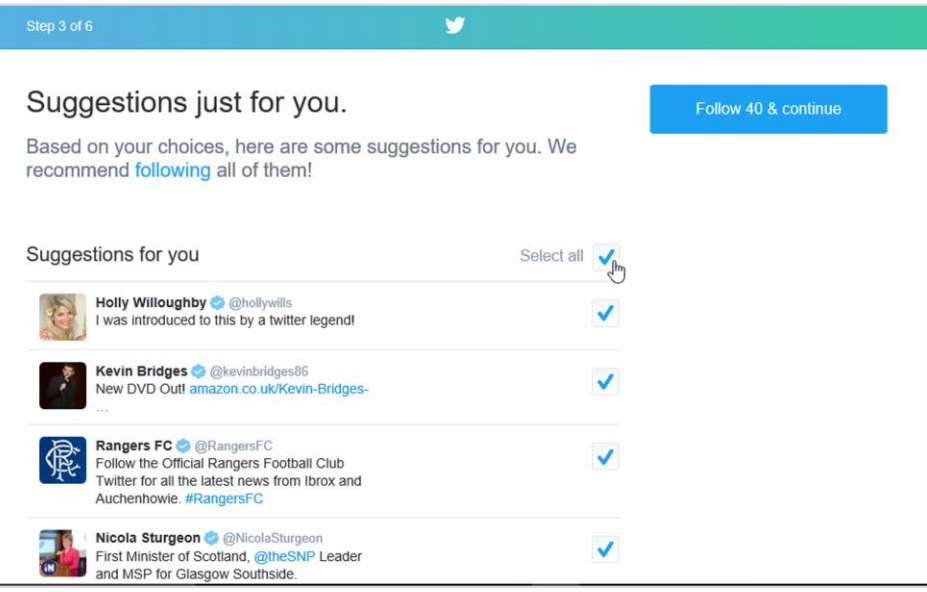

*The next screen will open.*

**3.** Click the checkbox beside **Select all**.

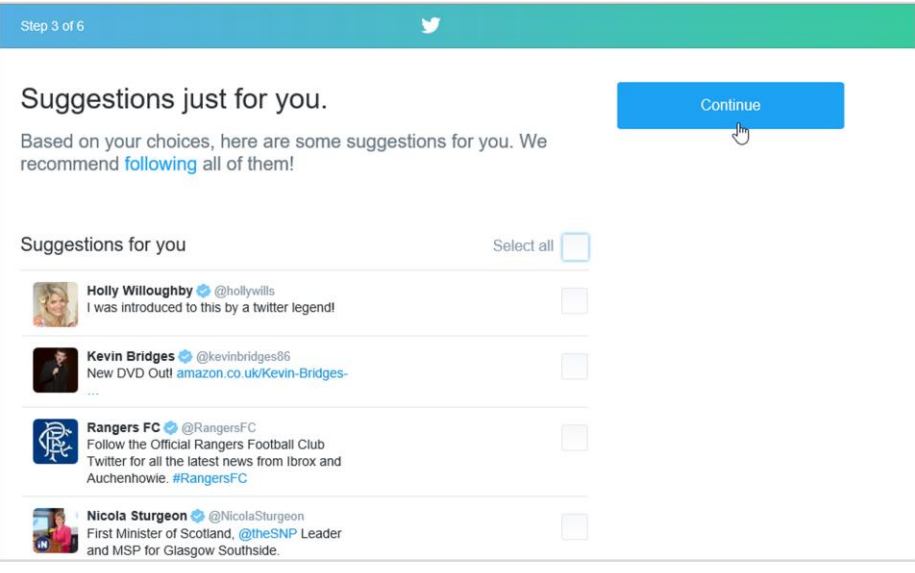

*This will deselect all of the suggestions.*

**4.** Click **Continue**.

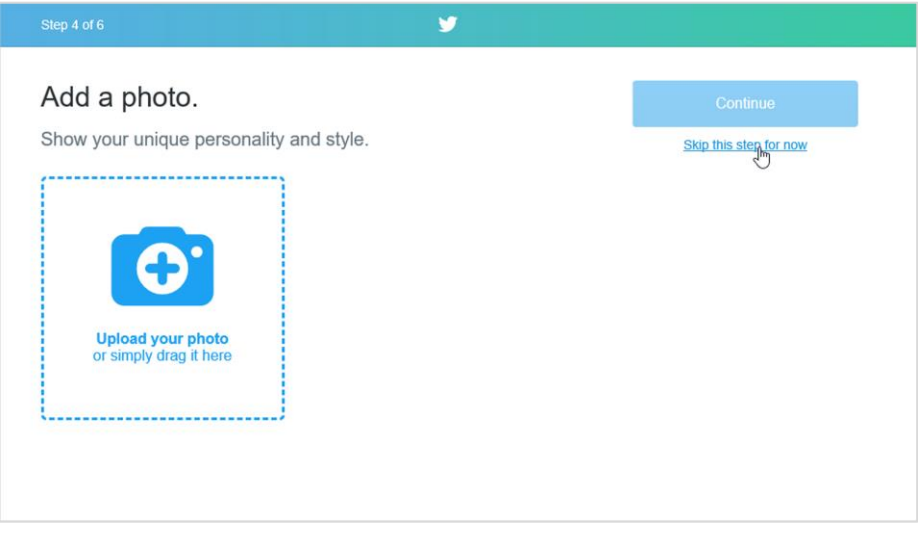

*The next screen will open.*

#### **5.** Click **Skip this step for now**.

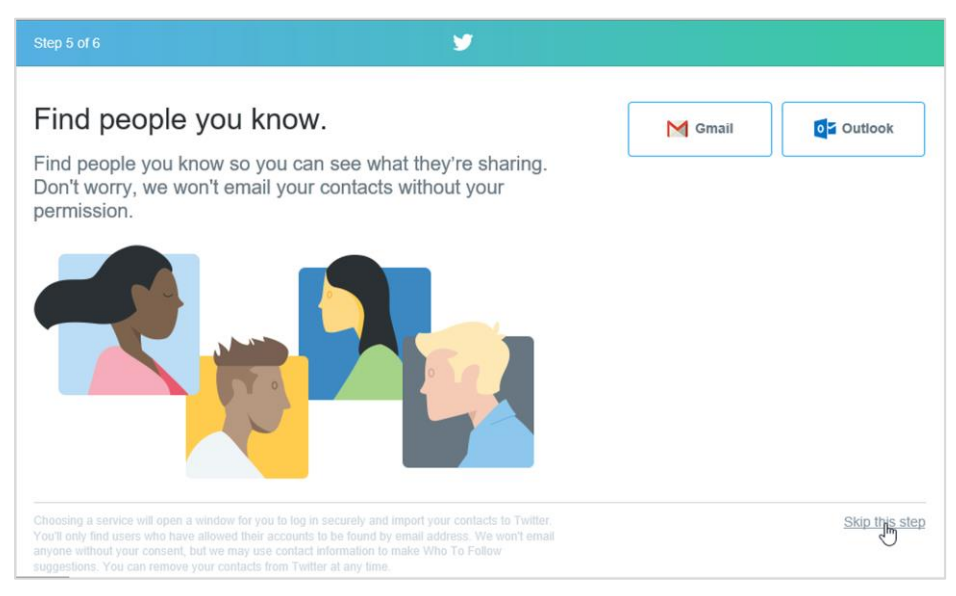

*The next screen will open.*

**6.** Click **Skip this step** at the bottom right.

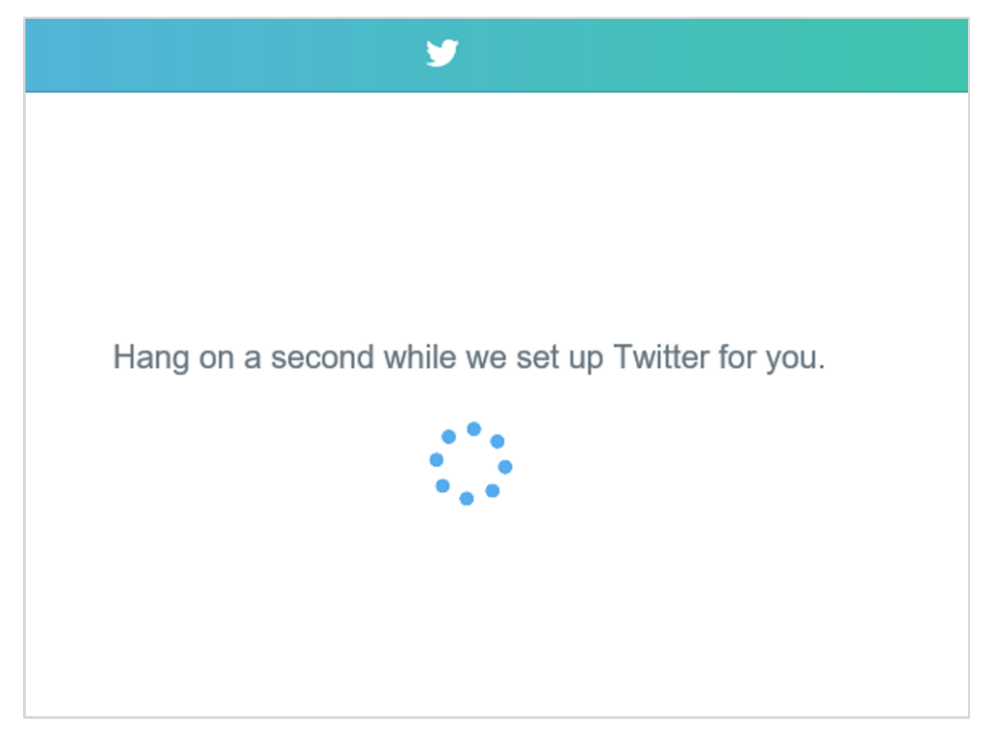

*Your account will now be set up.*

## <span id="page-11-0"></span>*Building your timeline*

This is where you begin to personalise your Twitter timeline to suit your professional needs.

**1.** You will now be taken to your **Twitter feed**.

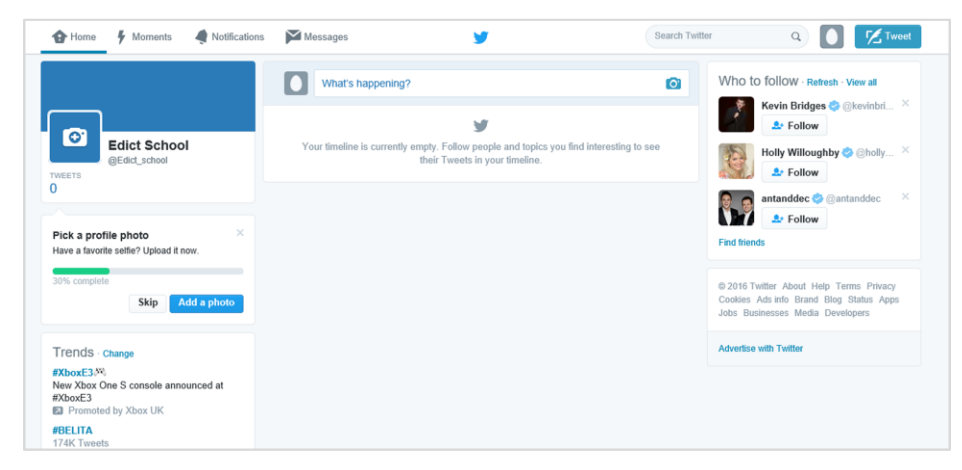

**2. Click** in the search field on the right hand side and type **glasgowcc**.

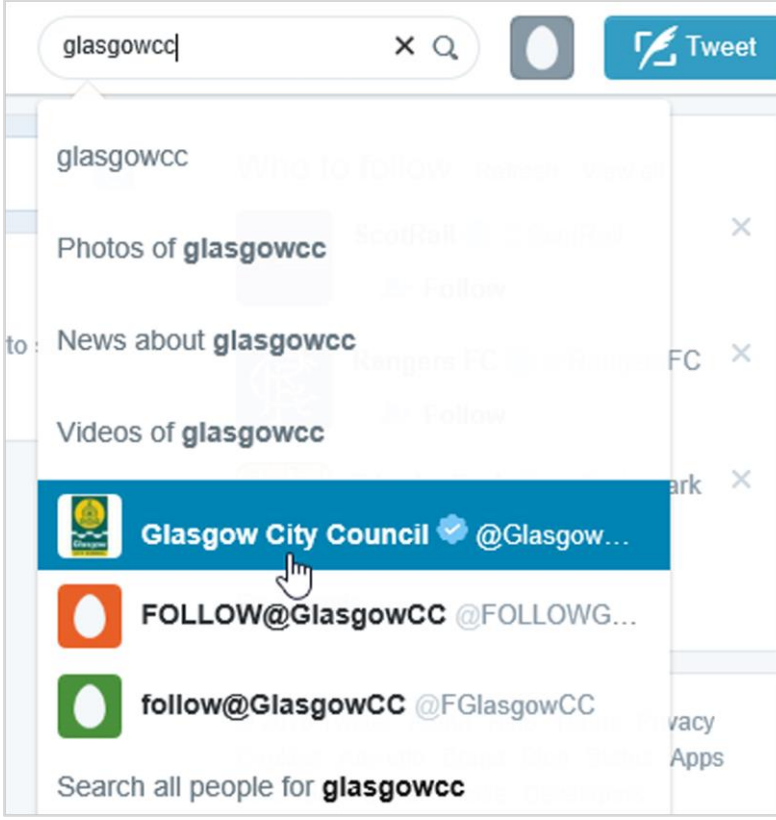

*Options will be available below the search field.*

**3.** Select **Glasgow City Council**.

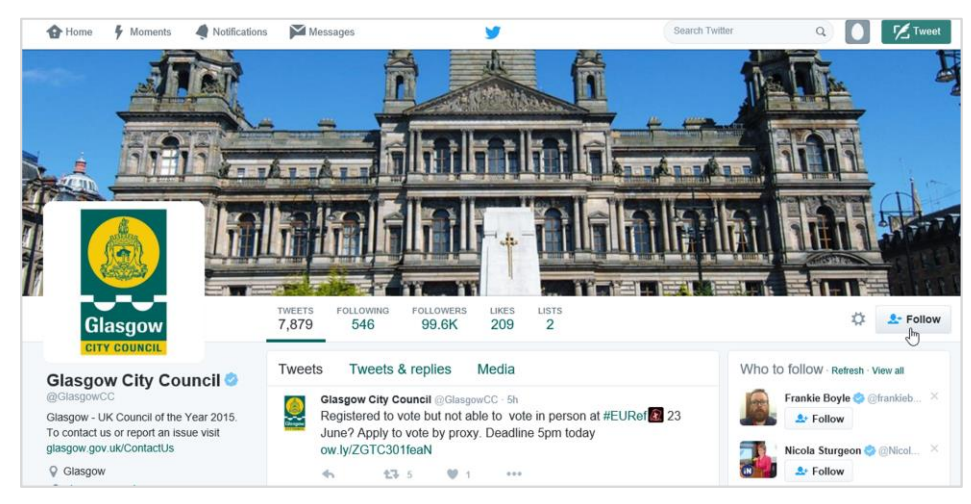

*The Glasgow City Council page will open.*

**4.** Click **Follow** at the right hand side.

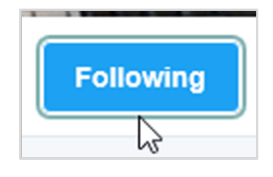

*The button will change to Following. You are now following Glasgow City Council.*

**5. Repeat** steps 1 and 2 for the following users

 Education Scotland sqanews glowscot (GlowScotland)

You can also add people you know who already use Twitter or personal interest accounts related to education.

**Note:** Please refer to the internet policies and Twitter guidance produced by Glasgow City Council Education as well as the social media guidance documentation for education professionals.

**Important:** Please be aware that following a person or page on Twitter allows their stories to be published to your own timeline and you have no control over the content that they post. You must ensure that their content reflects your own professional responsibilities as a professional.

**6.** Click **Home** to return to your Twitter feed.

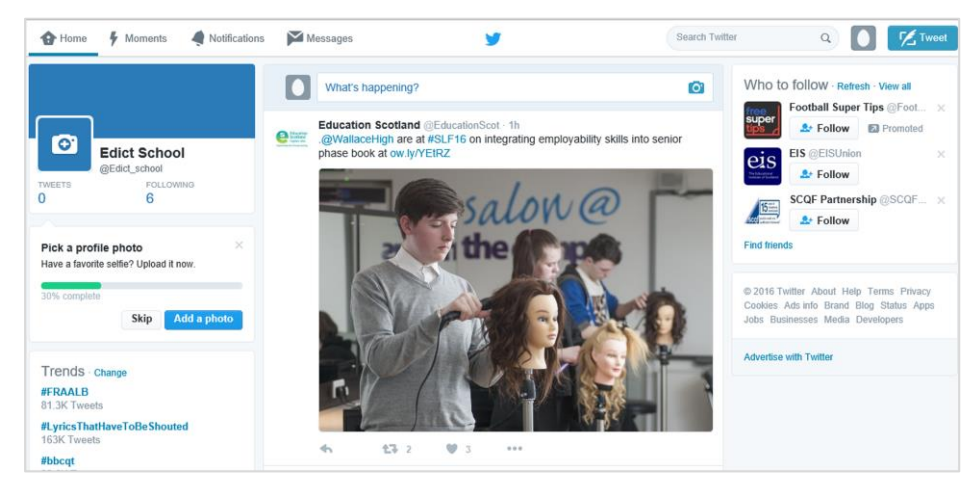

*You should now see some tweets on your timeline from the users you are following.*

## <span id="page-14-0"></span>*Securing your account*

**1. Click** the icon to the right of the search field.

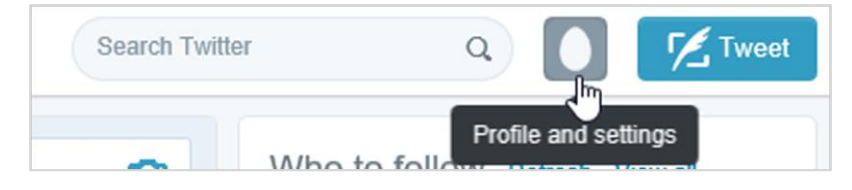

*A menu will open.*

**2.** Click **Settings**.

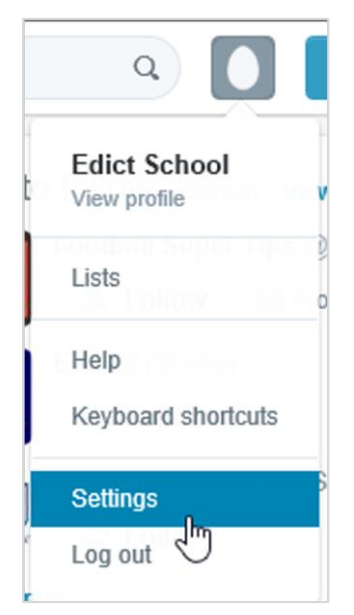

#### *The Settings page will open.*

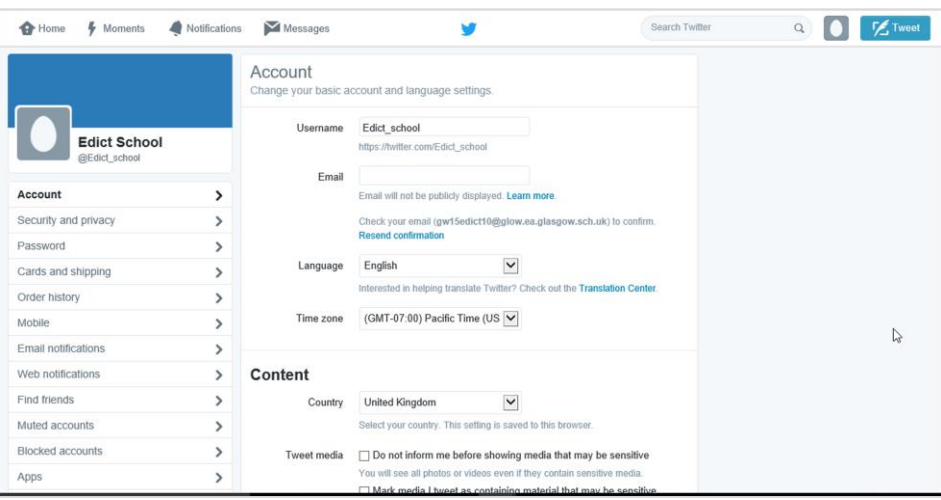

**3.** Change the **Time zone** to (GMT) Edinburgh.

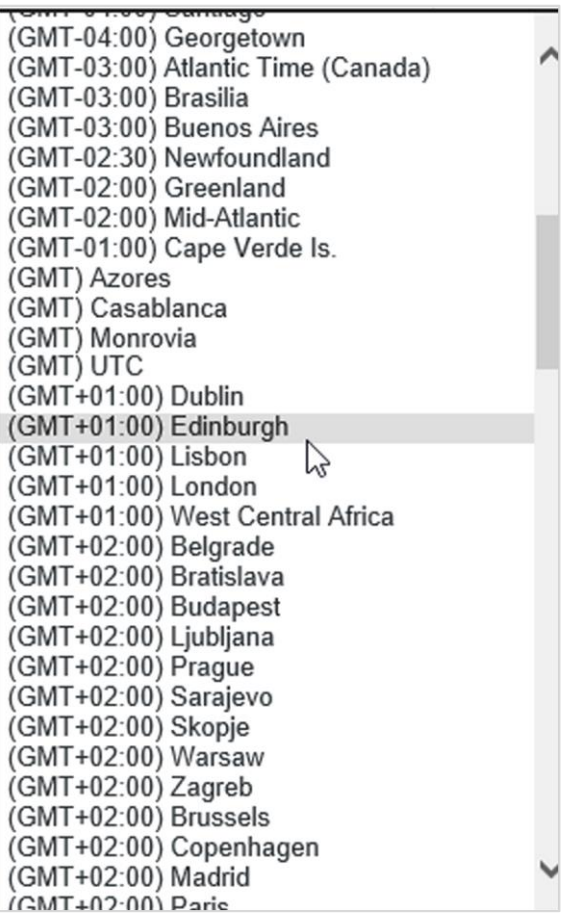

**4.** Click **Save changes** at the bottom.

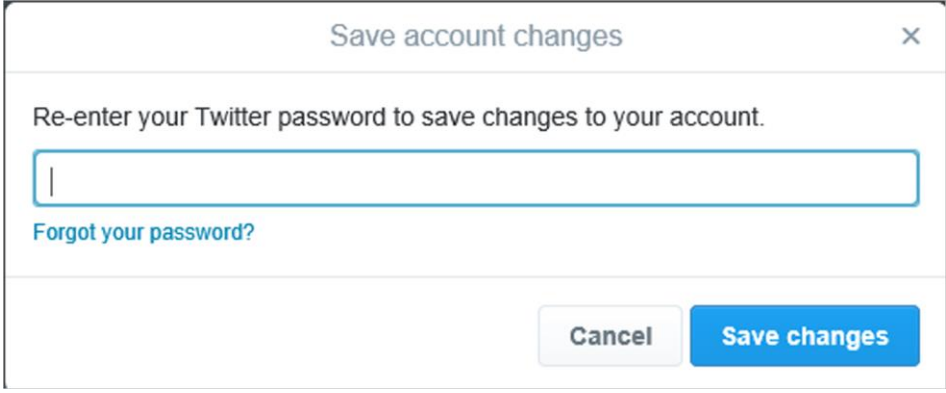

*You will be asked to re-enter your password.*

**5.** Click **Save changes** after entering your password. *You will be taken back to the Settings page.*

### <span id="page-16-0"></span>**Security and privacy settings**

- **1.** Click **Security and privacy**.
- **2.** Scroll down to the **Privacy** section.

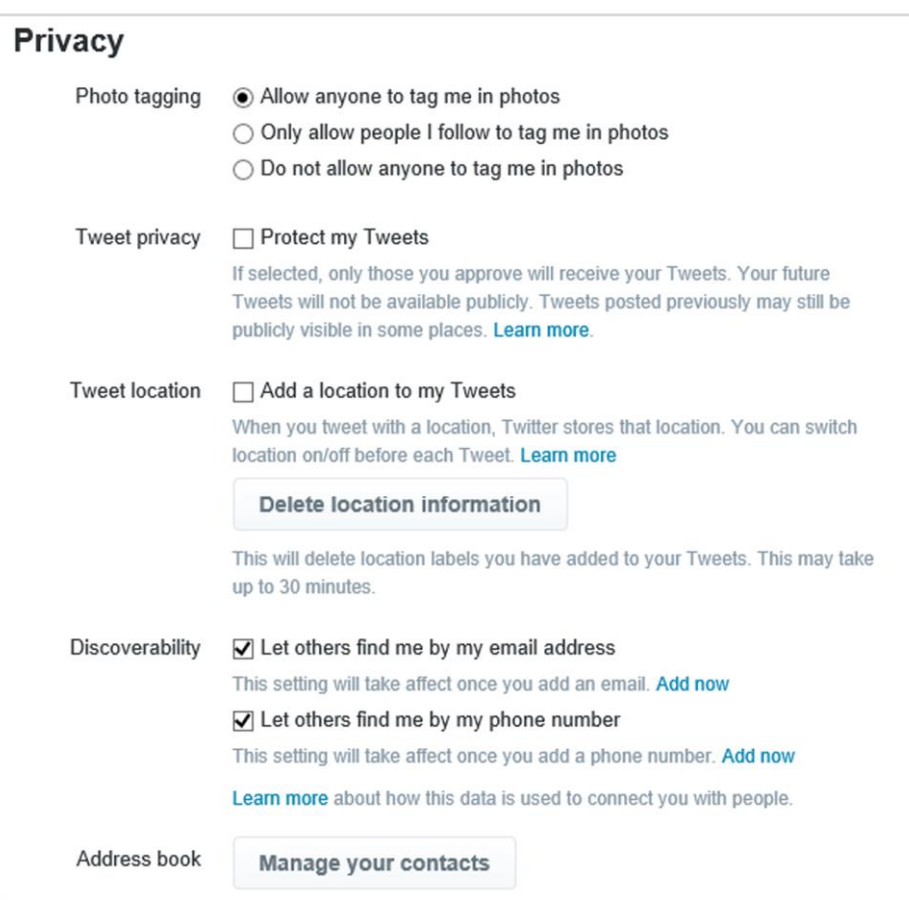

**3.** If you tick the box beside **'Protect my Tweets'**, other users will not have access to your content unless you grant them permission.

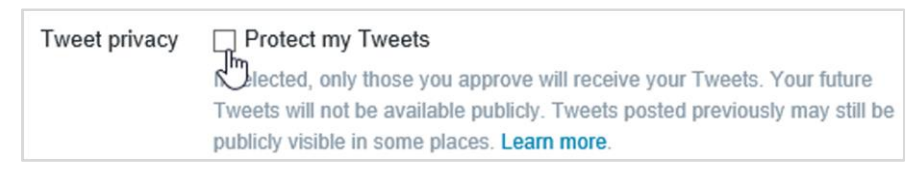

*Note that if you wish to add a Twitter widget to your school website you must leave this box unticked.*

**4. Un-tick** both boxes in the Discoverability section.

Discoverability ○ Let others find me by my email address This setting will take affect once you add an email. Add now ○ Let others find me by my phone number This setting will take affect once you add a phone number. Add now Learn more about how this data is used to connect you with people.

## **5.** Click **Save changes**.

*You will be asked to re-enter your password.*

**6.** Enter your **password**.

### **7.** Click **Save changes**

*You will be taken back to the Settings page.*

## <span id="page-17-0"></span>**Email notifications**

**1.** Click **Email notifications** on the left.

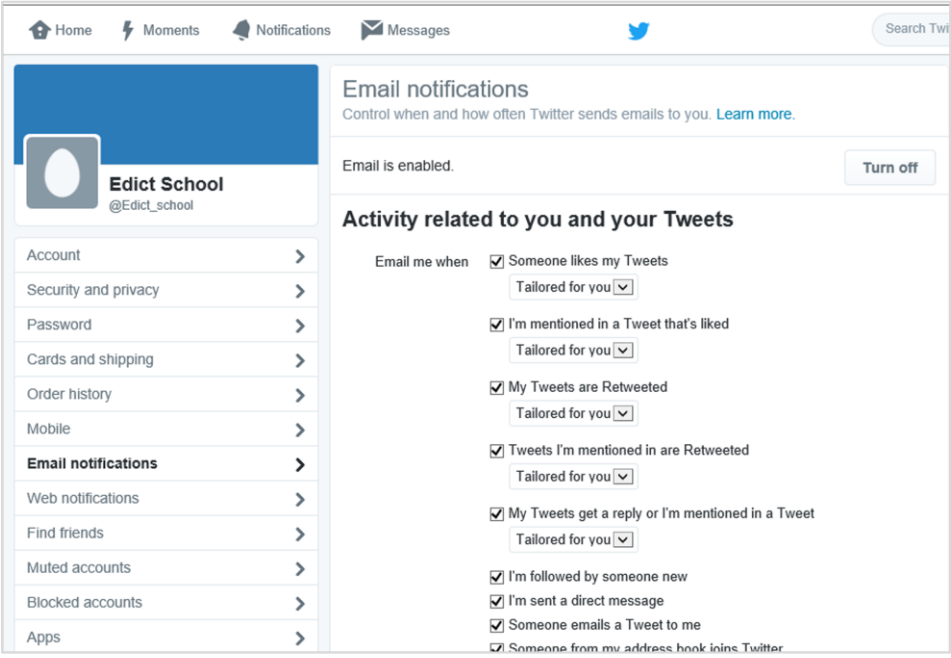

- **2.** Un-tick every box on the **Email notifications** page.
- **3.** Go back through the options on this page and **customise** the email alerts to suit your needs. This is highly personal, as some do not wish an email every time something happens on their Twitter account.
- **4.** Click **Save changes** at the bottom of the page.
- **5.** Click the **Home** button at the top left of the page.

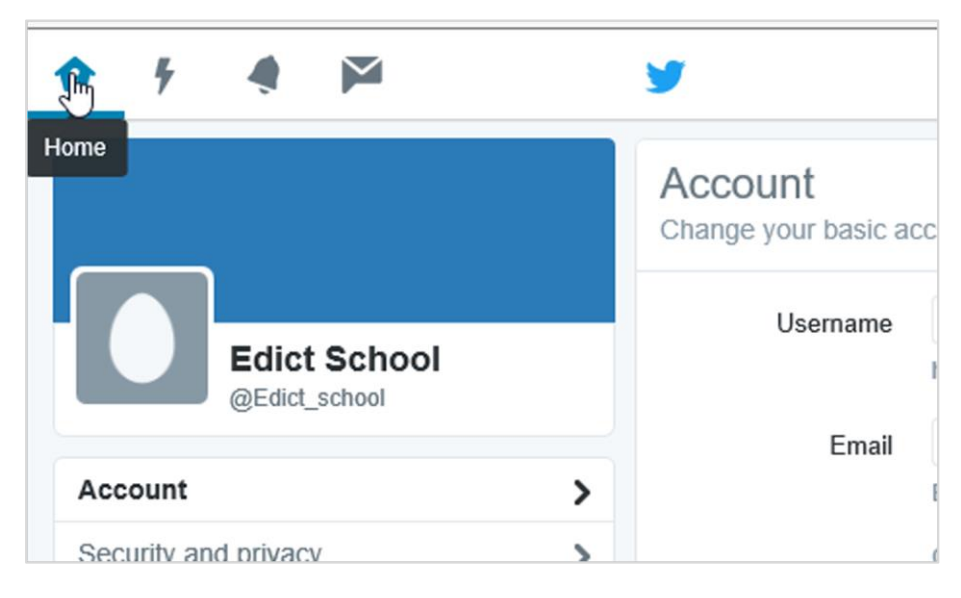

*You will be taken to your Home page.*

### <span id="page-18-0"></span>**Profile information**

You may wish to spend some time uploading a profile picture and profile background (header) for your account. You may also wish to write a short biography.

**1.** Click the **Profile and Settings** button at the top right.

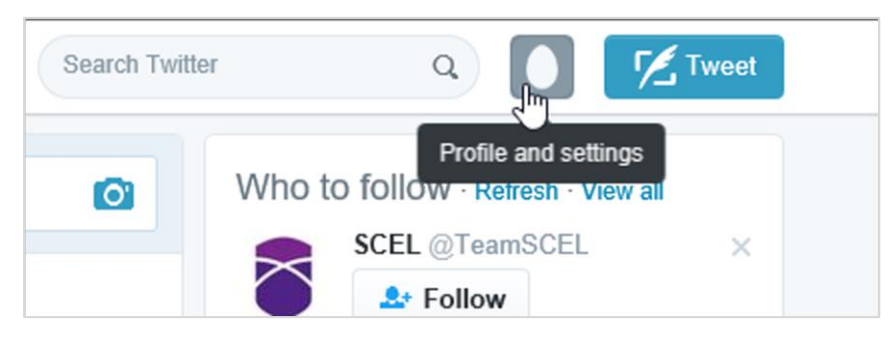

**2.** Select **View profile.**

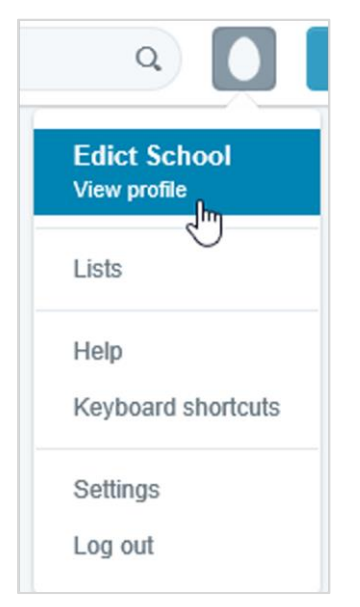

**3.** Click **Edit profile** on the right hand side.

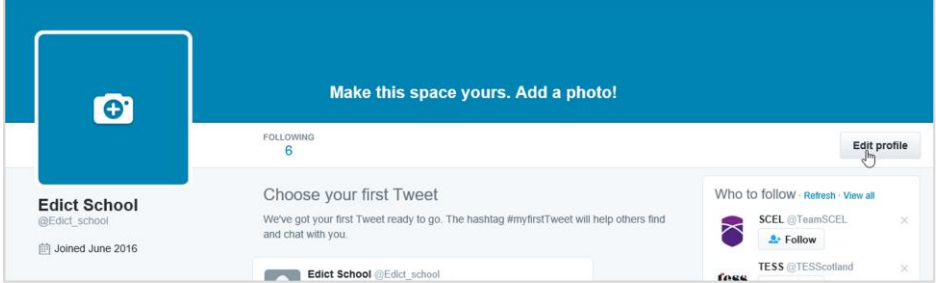

**4.** You will then be able to **add a bio** and various other pieces of information.

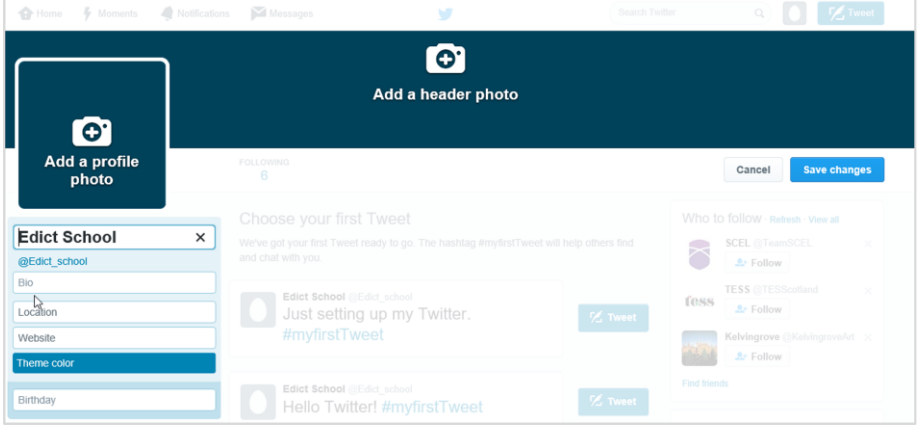

## <span id="page-20-0"></span>*Tweeting tips*

The last part of the guide will show you the basic security options for sending a 'public message' or tweet to your followers.

A tweet is a short message sent in no more than 140 characters. You can include photos, websites and your location data in a tweet. Whilst images and websites are encouraged, tweeting your location data could be considered a security risk and is not advised.

**1.** From your Home page, click **Tweet** at the top right.

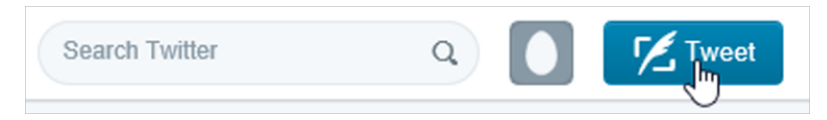

*The Compose new Tweet dialog box will open.*

**2.** You can now **type** your message to your followers.

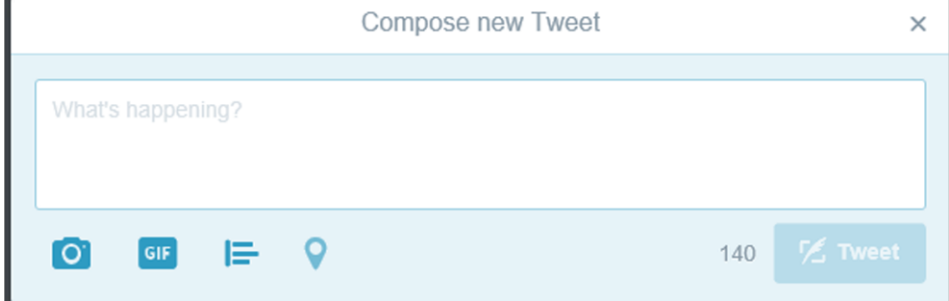

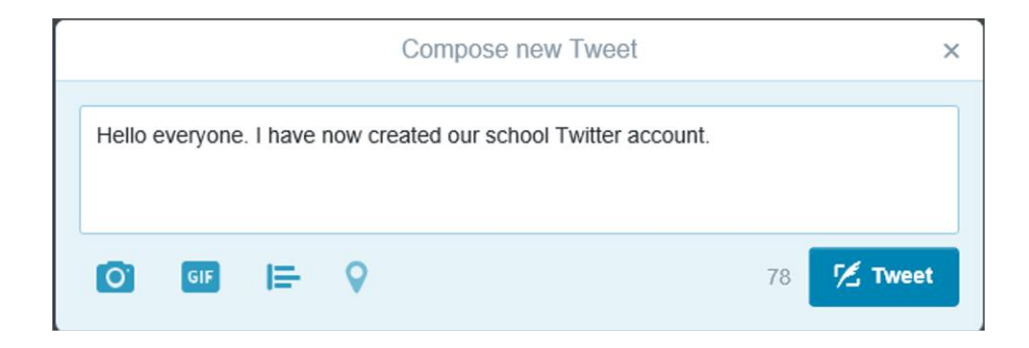

**3.** Clicking the **camera** icon below the text entry box will allow you to search your computer and upload an image if you wish.

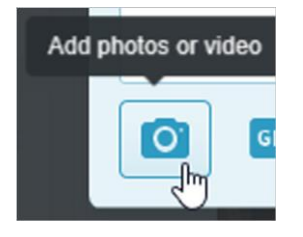

**4.** By default your **location** is disabled. This can be turned on in the Settings but you are advised not to do so.

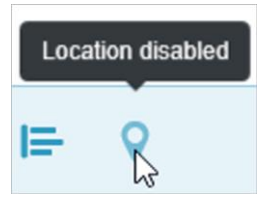

**5.** You can now click **Tweet** and post your message to your timeline and, more importantly, to your followers.

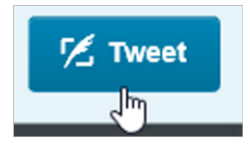

**6.** Your new tweet will appear at the **top of your timeline**, along with a brief confirmation of success.

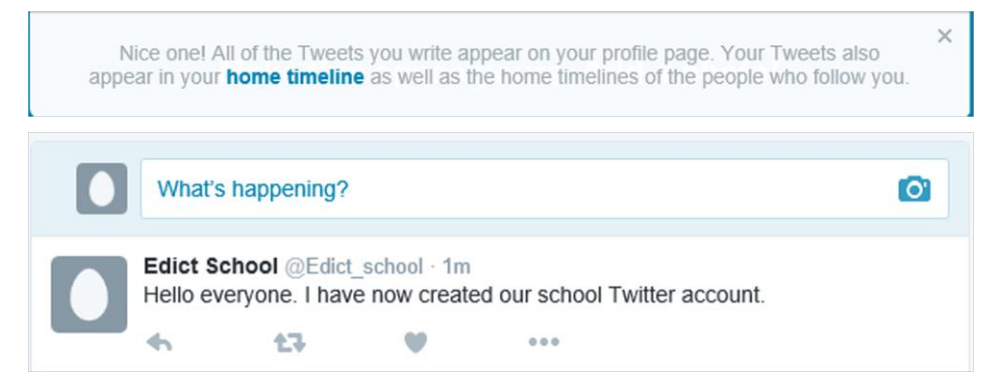

You can now explore and enjoy Twitter.